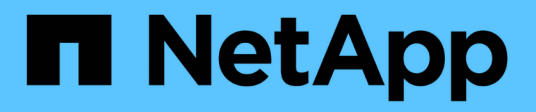

## 要件 Amazon FSx for NetApp ONTAP

NetApp November 28, 2023

This PDF was generated from https://docs.netapp.com/ja-jp/bluexp-fsx-ontap/requirements/task-settingup-permissions-fsx.html on November 28, 2023. Always check docs.netapp.com for the latest.

# 目次

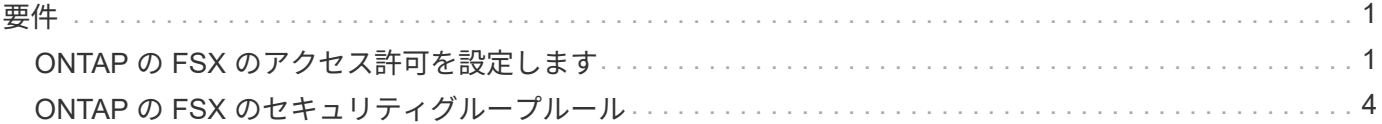

<span id="page-2-0"></span>要件

### <span id="page-2-1"></span>**ONTAP** の **FSX** のアクセス許可を設定します

FSx for ONTAP作業環境を作成または管理するには、FSx for ONTAP作業環境の作成に 必要な権限をBlueXPに付与するIAMロールのARNを指定して、AWSクレデンシャル をBlueXPに追加する必要があります。

<span id="page-2-2"></span>**IAM** ロールを設定します

BlueXPが役割を引き受けることを可能にするIAMロールを設定します。

手順

- 1. ターゲットアカウントの IAM コンソールに移動します。
- 2. BlueXPにAWSアカウントへのアクセスを許可します。[ アクセス管理 ] で、 [ 役割 ] 、 [ 役割の作成 \*] の 順にクリックし、手順に従って役割を作成します。
	- 信頼されるエンティティのタイプ \* で、 \* AWS アカウント \* を選択します。
	- 別のAWSアカウント\*を選択し、BlueXP \*のアカウントID \*を入力します。
		- BlueXP SaaSの場合:952013314444
		- AWS GovCloud (US) の場合: 033442085313

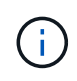

セキュリティを強化するには、 ["](https://docs.aws.amazon.com/IAM/latest/UserGuide/id_roles_create_for-user_externalid.html)[外部](https://docs.aws.amazon.com/IAM/latest/UserGuide/id_roles_create_for-user_externalid.html)*[ID](https://docs.aws.amazon.com/IAM/latest/UserGuide/id_roles_create_for-user_externalid.html)*["](https://docs.aws.amazon.com/IAM/latest/UserGuide/id_roles_create_for-user_externalid.html)。AWSアカウントにアクセスするに は、BlueXPでロールARN(Amazon Resource Name)と指定した外部IDを指定す る必要があります。これにより、 ["](https://docs.aws.amazon.com/IAM/latest/UserGuide/confused-deputy.html)[混乱した副保安官問題](https://docs.aws.amazon.com/IAM/latest/UserGuide/confused-deputy.html)["](https://docs.aws.amazon.com/IAM/latest/UserGuide/confused-deputy.html)。

3. 必要に応じて、次の必須最小権限とオプションの権限を含むポリシーを作成します。

必要な権限

FSx for NetApp ONTAP ファイルシステムを作成するには、BlueXPで最小限の権限が必要です。

```
{
      "Version": "2012-10-17",
      "Statement": [
           {
                "Sid": "VisualEditor0",
                "Effect": "Allow",
                "Action": [
                   "fsx: *"  "ec2:Describe*",
                     "ec2:CreateTags",
                     "iam:CreateServiceLinkedRole",
                     "kms:Describe*",
                     "kms:List*",
                     "kms:CreateGrant"
              \frac{1}{\sqrt{2}}  "Resource": "*"
           }
      ]
}
```
#### 自動容量

を有効にするには、さらに次の権限が必要です ["](https://docs.netapp.com/ja-jp/bluexp-fsx-ontap/use/task-manage-working-environment.html)[容量の自動管理](https://docs.netapp.com/ja-jp/bluexp-fsx-ontap/use/task-manage-working-environment.html)["](https://docs.netapp.com/ja-jp/bluexp-fsx-ontap/use/task-manage-working-environment.html)。

```
"cloudwatch:GetMetricData",
"cloudwatch:GetMetricStatistics"
```
セキュリティグループ

BlueXPでを許可するには、次の追加権限が必要です ["](https://docs.netapp.com/ja-jp/bluexp-fsx-ontap/use/task-creating-fsx-working-environment.html)[セキュリティグループを生成します](https://docs.netapp.com/ja-jp/bluexp-fsx-ontap/use/task-creating-fsx-working-environment.html)["](https://docs.netapp.com/ja-jp/bluexp-fsx-ontap/use/task-creating-fsx-working-environment.html)。

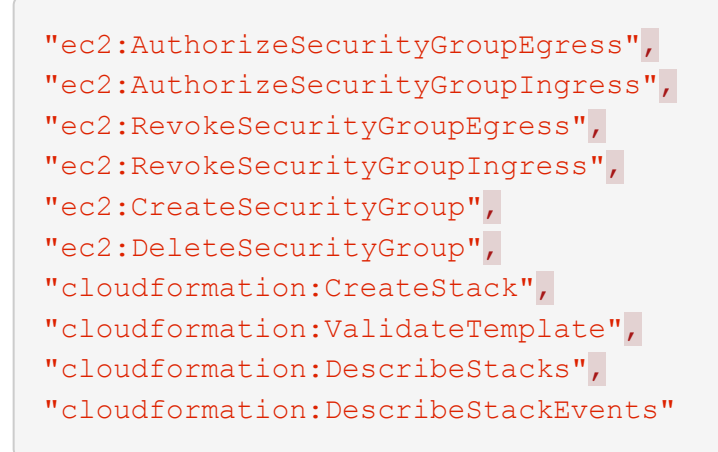

4. IAMロールのARNをコピーして、次の手順でBlueXPに貼り付けられるようにします。

結果

IAM ロールに必要な権限が割り当てられます。

クレデンシャルを追加します

IAMロールに必要な権限を付与したら、BlueXPにARNロールを追加します。

始める前に

IAMロールを作成したばかりの場合は、新しいクレデンシャルが使用可能になるまで数分待ちます。

手順

1. BlueXPコンソールの右上にある[設定]アイコンをクリックし、[資格情報\*]を選択します。

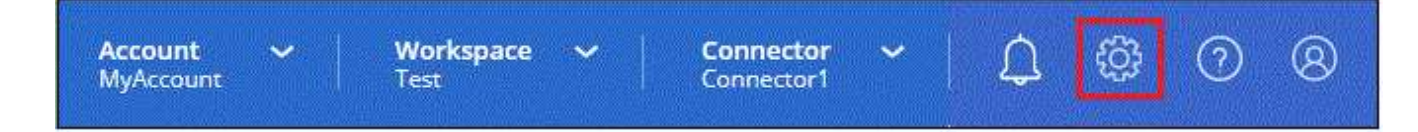

- 2. [Add Credentials] をクリックし、ウィザードの手順に従います。
	- a. 資格情報の場所:「\* Amazon Web Services > BlueXP \*」を選択します。
	- b. クレデンシャルの定義:\*クレデンシャル名\*と\*ロールARN \*および\*外部ID \*(指定されている場合) を指定します。 [IAM](#page-2-2) [ロールを設定します。](#page-2-2)
		- AWS GovCloud(US)アカウントを使用している場合は、\* AWS GovCloud(US) アカウントを使用している\*を確認します。

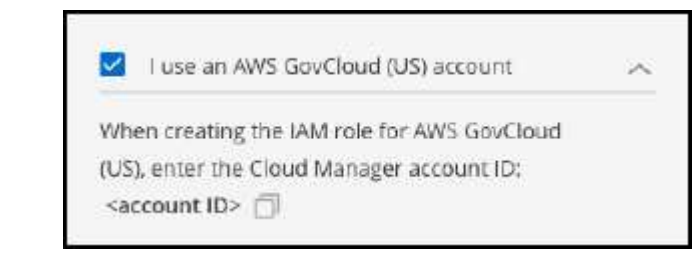

▪ AWS GovCloudを使用して認証すると、SaaSプラットフォームが無効になります。 これはお客様のアカウントへの永続的な変更であり、元に戻すことはできません。

c. \* 確認 \* :新しいクレデンシャルの詳細を確認し、 \* 追加 \* をクリックします。

結果

ONTAP 作業環境で FSX を作成するときに、資格情報を使用できるようになりました。

関連リンク

 $\mathbf{f}$ 

- ["AWS](https://docs.netapp.com/us-en/bluexp-setup-admin/concept-accounts-aws.html) [のクレデンシャルと権限](https://docs.netapp.com/us-en/bluexp-setup-admin/concept-accounts-aws.html)["](https://docs.netapp.com/us-en/bluexp-setup-admin/concept-accounts-aws.html)
- ["BlueXP](https://docs.netapp.com/us-en/bluexp-setup-admin/task-adding-aws-accounts.html)[用の](https://docs.netapp.com/us-en/bluexp-setup-admin/task-adding-aws-accounts.html)[AWS](https://docs.netapp.com/us-en/bluexp-setup-admin/task-adding-aws-accounts.html)[資格情報の管理](https://docs.netapp.com/us-en/bluexp-setup-admin/task-adding-aws-accounts.html)["](https://docs.netapp.com/us-en/bluexp-setup-admin/task-adding-aws-accounts.html)

# <span id="page-5-0"></span>**ONTAP** の **FSX** のセキュリティグループルール

BlueXPでは、BlueXPおよびFSX for ONTAP が正常に動作するために必要なインバウン ドとアウトバウンドのルールを含むAWSセキュリティグループが作成されます。テスト 目的または独自のポートを使用する必要がある場合には、ポートを参照してください。

#### **ONTAP** の **FSX** のルール

FSX for ONTAP セキュリティグループには、インバウンドとアウトバウンドの両方のルールが必要です。こ の図は、 ONTAP ネットワーク構成およびセキュリティグループ要件の FSX を示しています。

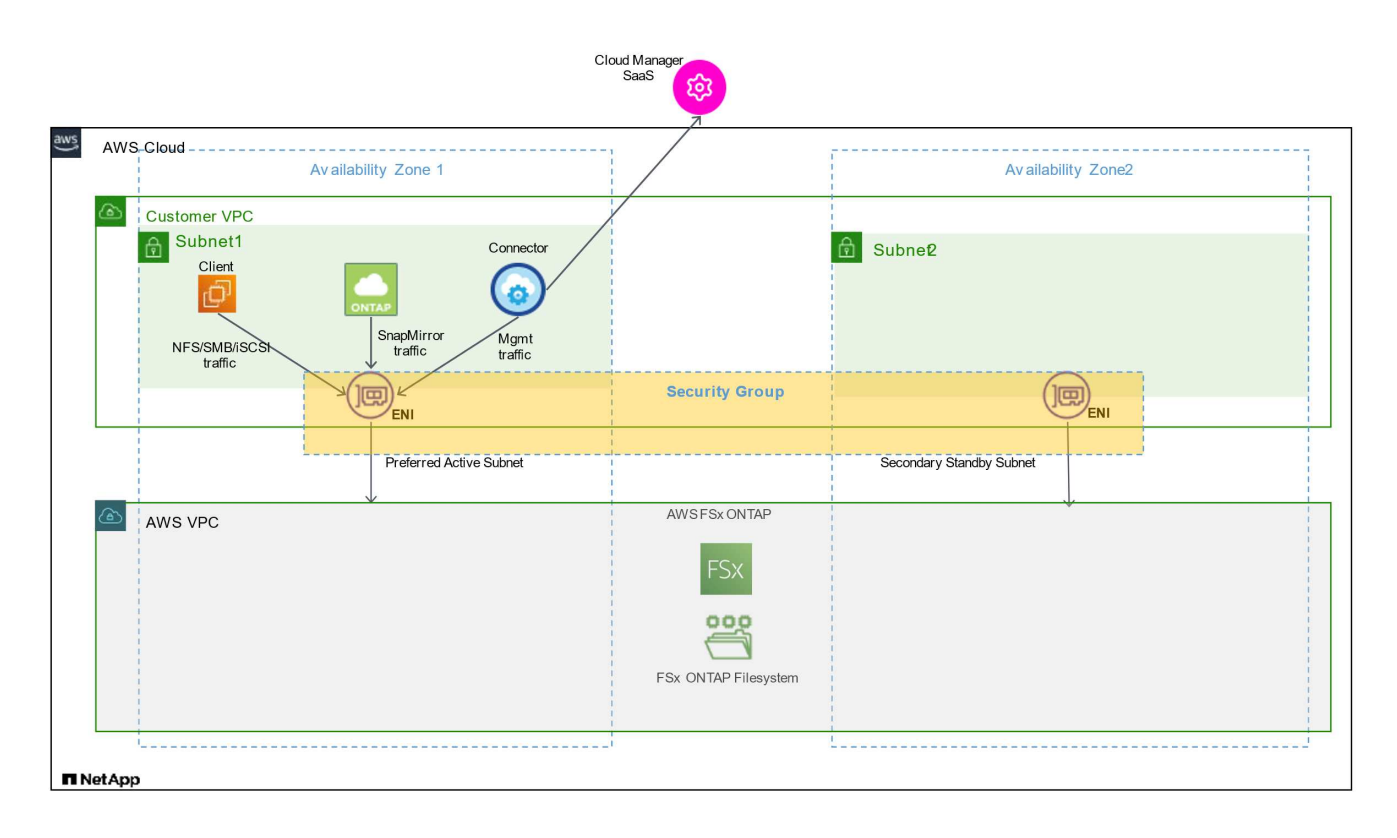

作業を開始する前に

AWS 管理コンソールを使用して、 ENI に関連付けられたセキュリティグループを見つける必要があります。

手順

1. AWS 管理コンソールで FSX for ONTAP ファイルシステムを開き、ファイルシステム ID のリンクをクリ ックします。

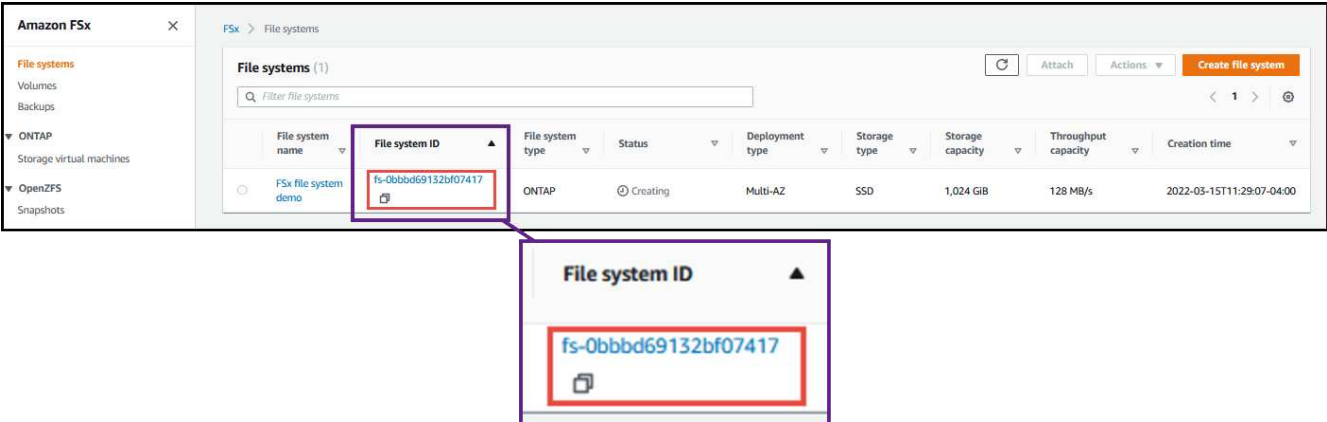

2. [ ネットワークとセキュリティ \*] タブで、優先サブネットまたはスタンバイサブネットのネットワークイ ンターフェイス ID をクリックします。

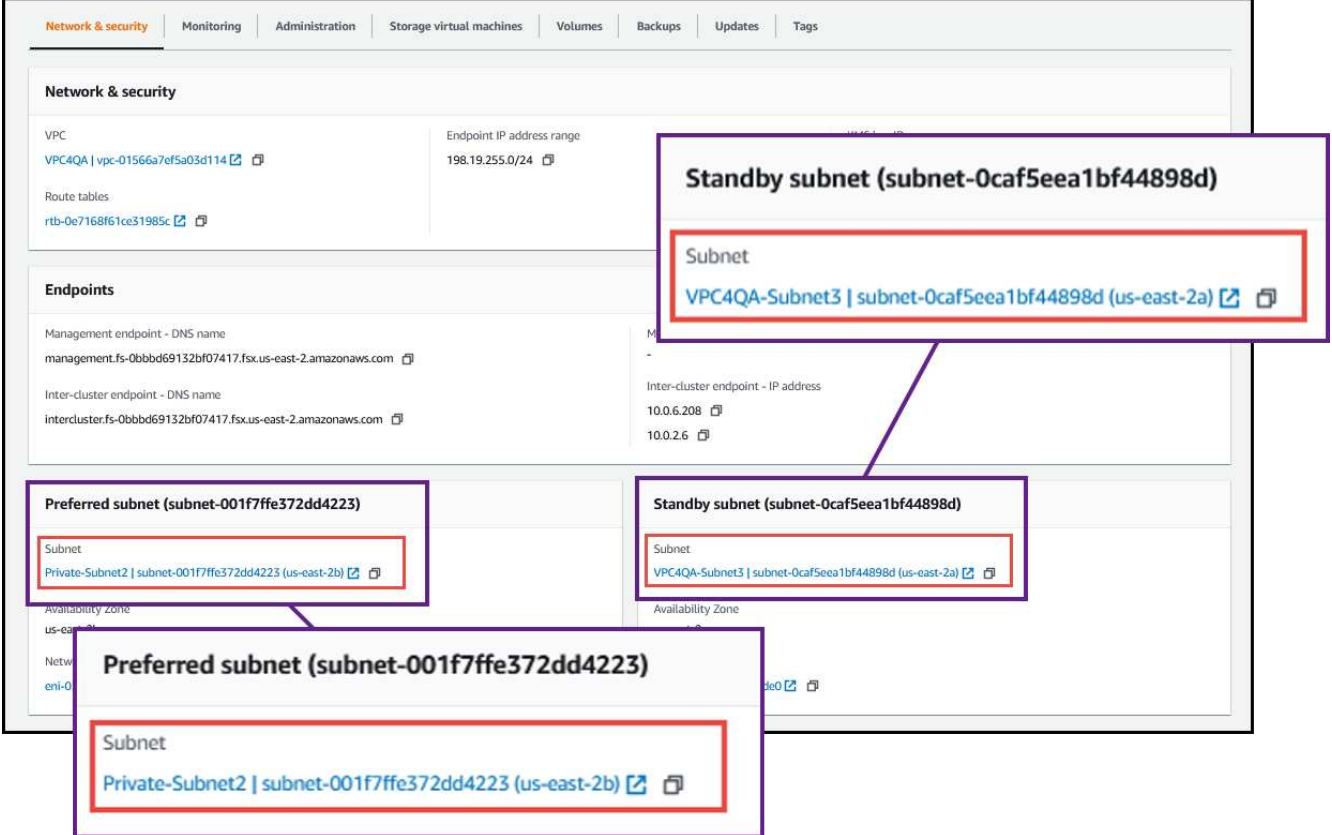

3. ネットワーク・インターフェイス・テーブルのセキュリティ・グループまたはネットワーク・インターフ ェイスの \* 詳細 \* セクションをクリックします。

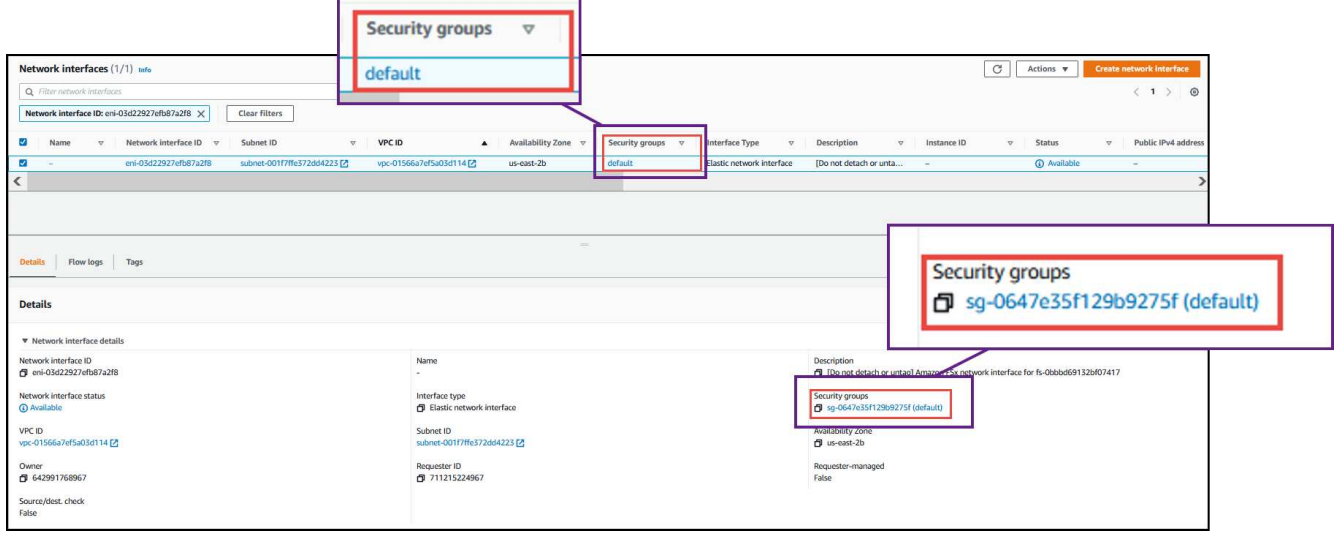

### インバウンドルール

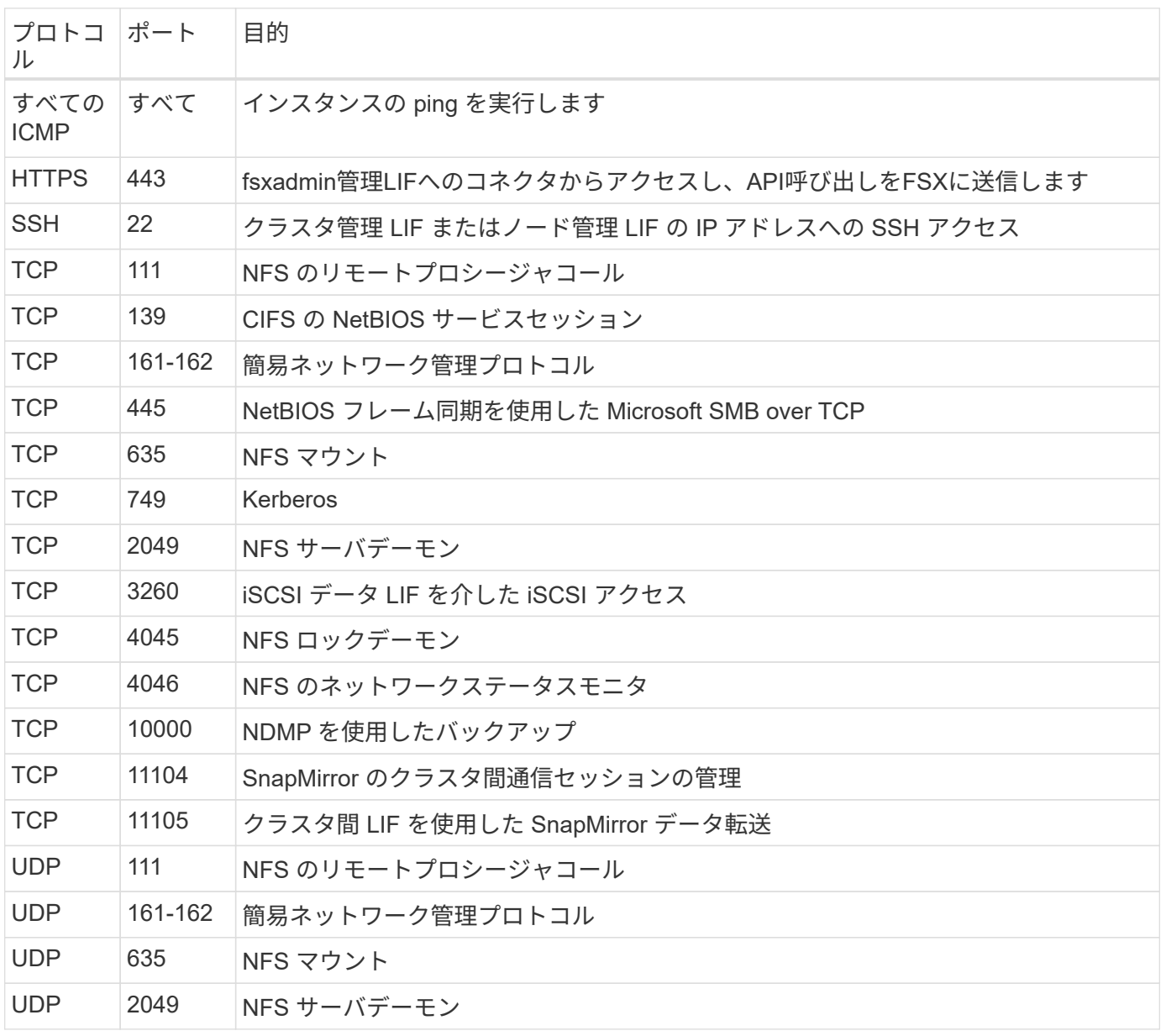

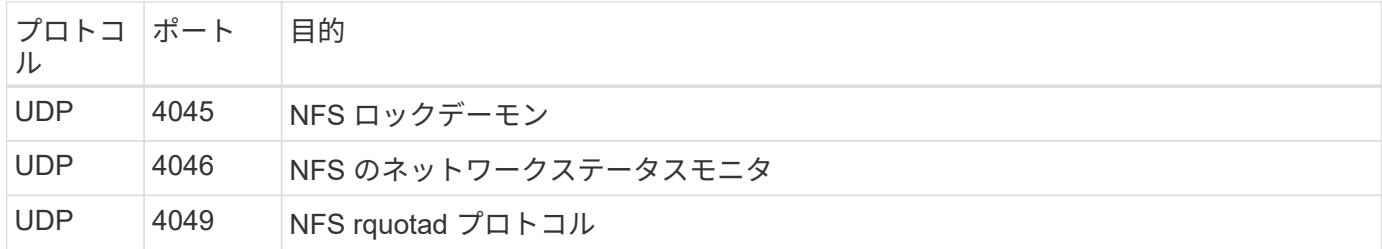

アウトバウンドルール

FSX for ONTAP の事前定義されたセキュリティグループは、すべてのアウトバウンドトラフィックを開きま す。これが可能な場合は、基本的なアウトバウンドルールに従います。より厳格なルールが必要な場合は、高 度なアウトバウンドルールを使用します。

基本的なアウトバウンドルール

FSX for ONTAP の事前定義されたセキュリティグループには、次のアウトバウンドルールが含まれていま す。

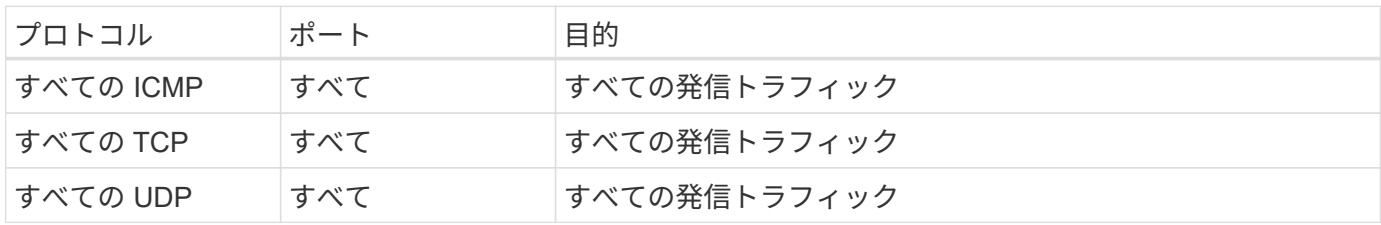

高度なアウトバウンドルール

メディエーターの特定のポートを開く必要はありませんまた 'FSX for ONTAP のノード間でポートを開く必要 もありません

 $(i)$ 

ソースは、ONTAP システムの FSX 上のインターフェイス (IP アドレス)です。

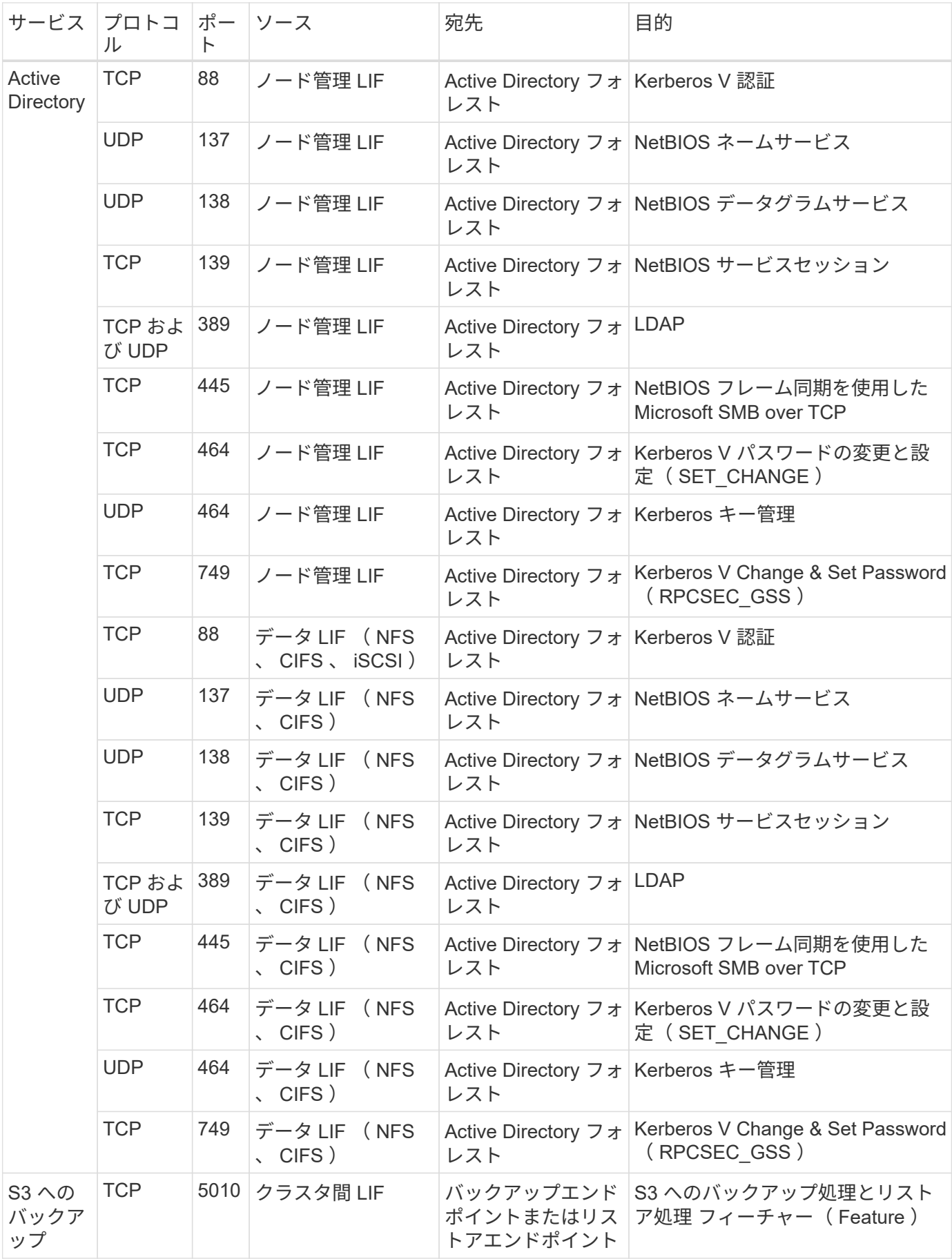

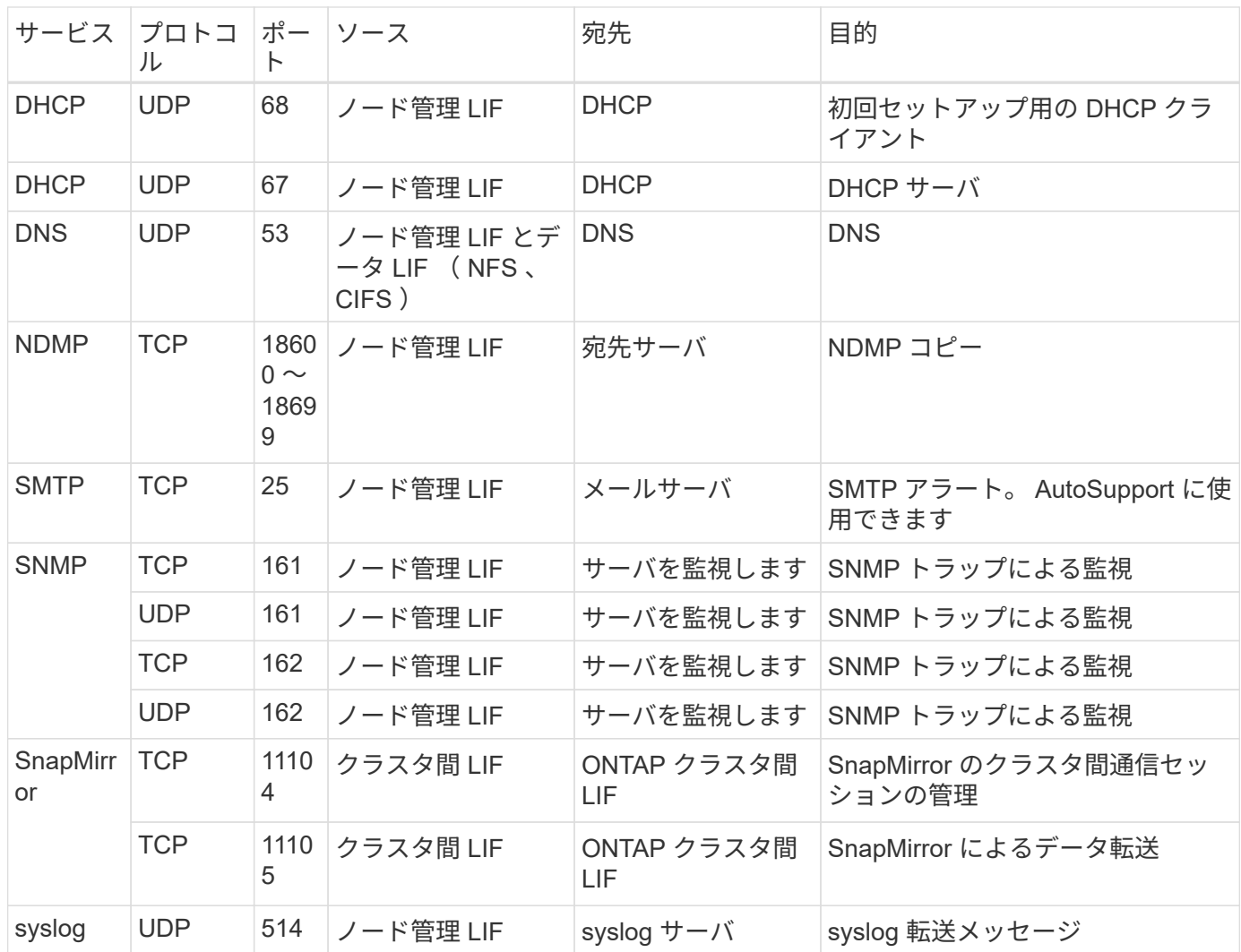

コネクタのルール

コネクタのセキュリティグループには、インバウンドとアウトバウンドの両方のルールが必要です。

インバウンドルール

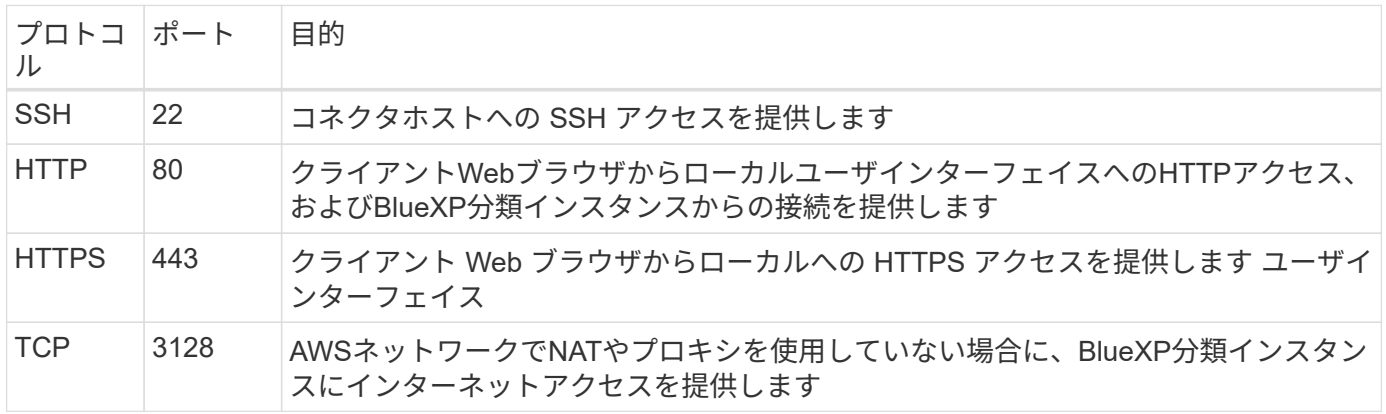

アウトバウンドルール

コネクタの事前定義されたセキュリティグループは、すべての発信トラフィックを開きます。これが可能な場

合は、基本的なアウトバウンドルールに従います。より厳格なルールが必要な場合は、高度なアウトバウンド ルールを使用します。

基本的なアウトバウンドルール

コネクタの事前定義されたセキュリティグループには、次のアウトバウンドルールが含まれています。

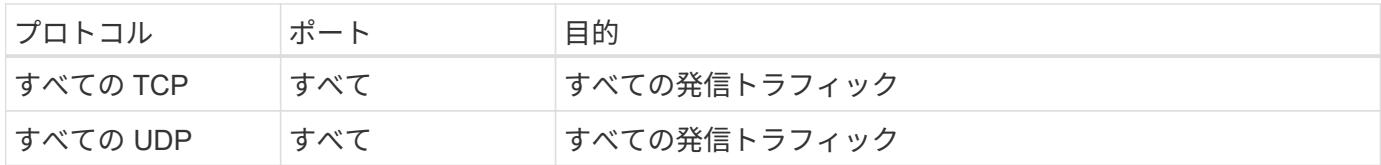

高度なアウトバウンドルール

発信トラフィックに固定ルールが必要な場合は、次の情報を使用して、コネクタによる発信通信に必要なポー トだけを開くことができます。

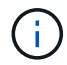

送信元 IP アドレスは、コネクタホストです。

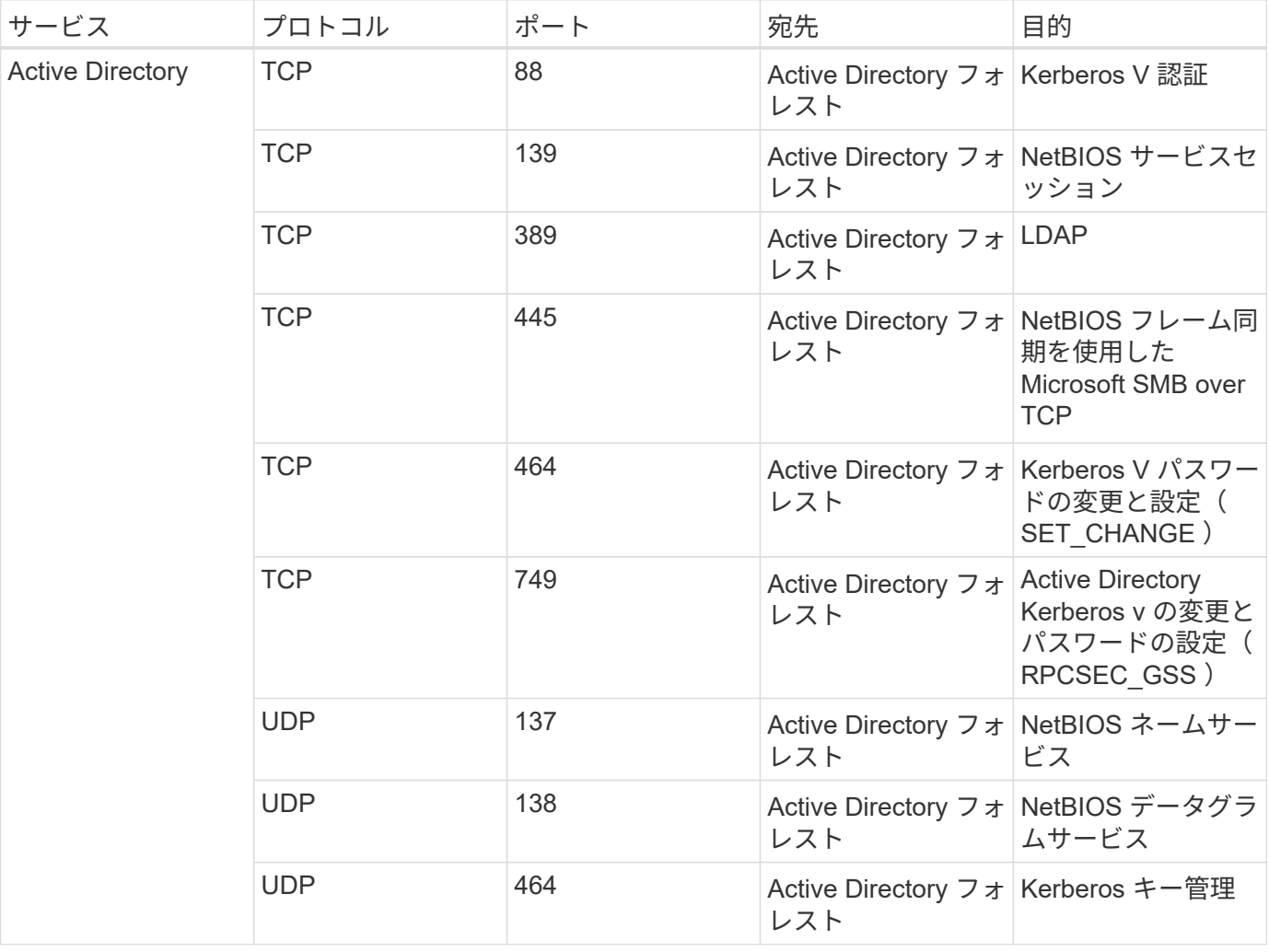

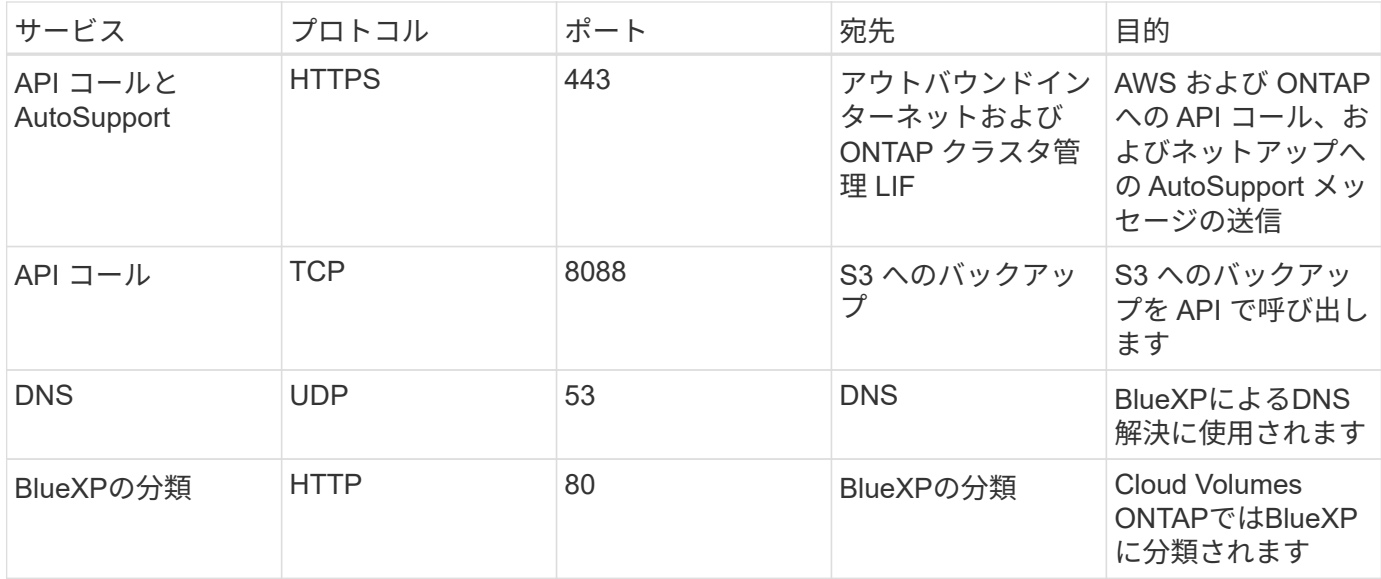

Copyright © 2023 NetApp, Inc. All Rights Reserved. Printed in the U.S.このドキュメントは著作権によって保 護されています。著作権所有者の書面による事前承諾がある場合を除き、画像媒体、電子媒体、および写真複 写、記録媒体、テープ媒体、電子検索システムへの組み込みを含む機械媒体など、いかなる形式および方法に よる複製も禁止します。

ネットアップの著作物から派生したソフトウェアは、次に示す使用許諾条項および免責条項の対象となりま す。

このソフトウェアは、ネットアップによって「現状のまま」提供されています。ネットアップは明示的な保 証、または商品性および特定目的に対する適合性の暗示的保証を含み、かつこれに限定されないいかなる暗示 的な保証も行いません。ネットアップは、代替品または代替サービスの調達、使用不能、データ損失、利益損 失、業務中断を含み、かつこれに限定されない、このソフトウェアの使用により生じたすべての直接的損害、 間接的損害、偶発的損害、特別損害、懲罰的損害、必然的損害の発生に対して、損失の発生の可能性が通知さ れていたとしても、その発生理由、根拠とする責任論、契約の有無、厳格責任、不法行為(過失またはそうで ない場合を含む)にかかわらず、一切の責任を負いません。

ネットアップは、ここに記載されているすべての製品に対する変更を随時、予告なく行う権利を保有します。 ネットアップによる明示的な書面による合意がある場合を除き、ここに記載されている製品の使用により生じ る責任および義務に対して、ネットアップは責任を負いません。この製品の使用または購入は、ネットアップ の特許権、商標権、または他の知的所有権に基づくライセンスの供与とはみなされません。

このマニュアルに記載されている製品は、1つ以上の米国特許、その他の国の特許、および出願中の特許によ って保護されている場合があります。

権利の制限について:政府による使用、複製、開示は、DFARS 252.227-7013(2014年2月)およびFAR 5252.227-19(2007年12月)のRights in Technical Data -Noncommercial Items(技術データ - 非商用品目に関 する諸権利)条項の(b)(3)項、に規定された制限が適用されます。

本書に含まれるデータは商用製品および / または商用サービス(FAR 2.101の定義に基づく)に関係し、デー タの所有権はNetApp, Inc.にあります。本契約に基づき提供されるすべてのネットアップの技術データおよび コンピュータ ソフトウェアは、商用目的であり、私費のみで開発されたものです。米国政府は本データに対 し、非独占的かつ移転およびサブライセンス不可で、全世界を対象とする取り消し不能の制限付き使用権を有 し、本データの提供の根拠となった米国政府契約に関連し、当該契約の裏付けとする場合にのみ本データを使 用できます。前述の場合を除き、NetApp, Inc.の書面による許可を事前に得ることなく、本データを使用、開 示、転載、改変するほか、上演または展示することはできません。国防総省にかかる米国政府のデータ使用権 については、DFARS 252.227-7015(b)項(2014年2月)で定められた権利のみが認められます。

#### 商標に関する情報

NetApp、NetAppのロゴ、<http://www.netapp.com/TM>に記載されているマークは、NetApp, Inc.の商標です。そ の他の会社名と製品名は、それを所有する各社の商標である場合があります。